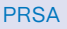

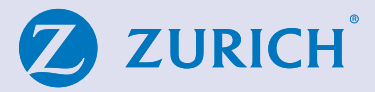

# Online Apply Client Approval steps for Signature Free PRSA

From: noreply@zurich.com <noreply@zurich.com> Date: Thursday, 1 December 2022 at 11:01 To: Tom Jones <tom.jones@email.com> Subject: \*\* encrypt \*\* Zurich Application Approval Required

Reference: 12345678

Dear Tom Jones.

Thank you for applying for a Zurich Life Single Premium Standard PRSA policy with John Broker. We are pleased to advise that your application is ready for you to review and approve.

Please use the link below to progress the application http://ire-ie-sit2.rz.ch.zurich.com/verify/digitalConsent/start?

If you have any questions please contact your financial advisor.

Kind Regards, Zurich Life on behalf of John Broker

#### Zurich Life - Application Approval

Reference: 12345678

Policy Owner(s): **Tom Jones** 

**Welcome Tom Jones** 

■■ ● 085 012 3456

In order to protect your data please verify the mobile phone number you provided to your financial advisor.

Before continuing, please ensure that you have access to the phone; as we will be sending you an SMS code in the next step.

Zurich Life - Application Approval

Reference 12345678Policy Owner(s): **Tom lones** 

Welcome Tom Jones

Please click below to receive a code by SMS to your mobile phone number +\*\*\*\*\*\*\*\*8991

Note this code is for your use only. If there are other applicants they will receive a separate email and SMS.

## Step 1

Once your Financial Broker has input your policy details, you'll need to verify the details and 'digitally' sign the application.

You'll receive an email and you just click on the link to allow you to do this.

## Step 2

Enter your phone number (the same number you provided to your Financial Broker).

And click to verify your number.

Step 3

Next, click 'Send code to phone'

This will send a 6-digit code to your mobile via text message.

Note: Once you receive the code, you will have ten minutes to input the code.

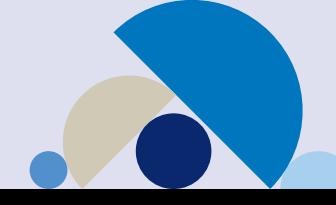

#### Zurich Life - Application Approval

12345678 Reference:

Policy Owner(s): Tom Jones

Welcome Tom Jones

Please review the application form PDF below, by clicking on the "Review your application details" button

Very Important - Please Read

For you have downloaded the PDF, a number of declarations will be shown. These must be completed before your<br>application is approved. The declarations shown on screen MUST be completed before your application is approved.

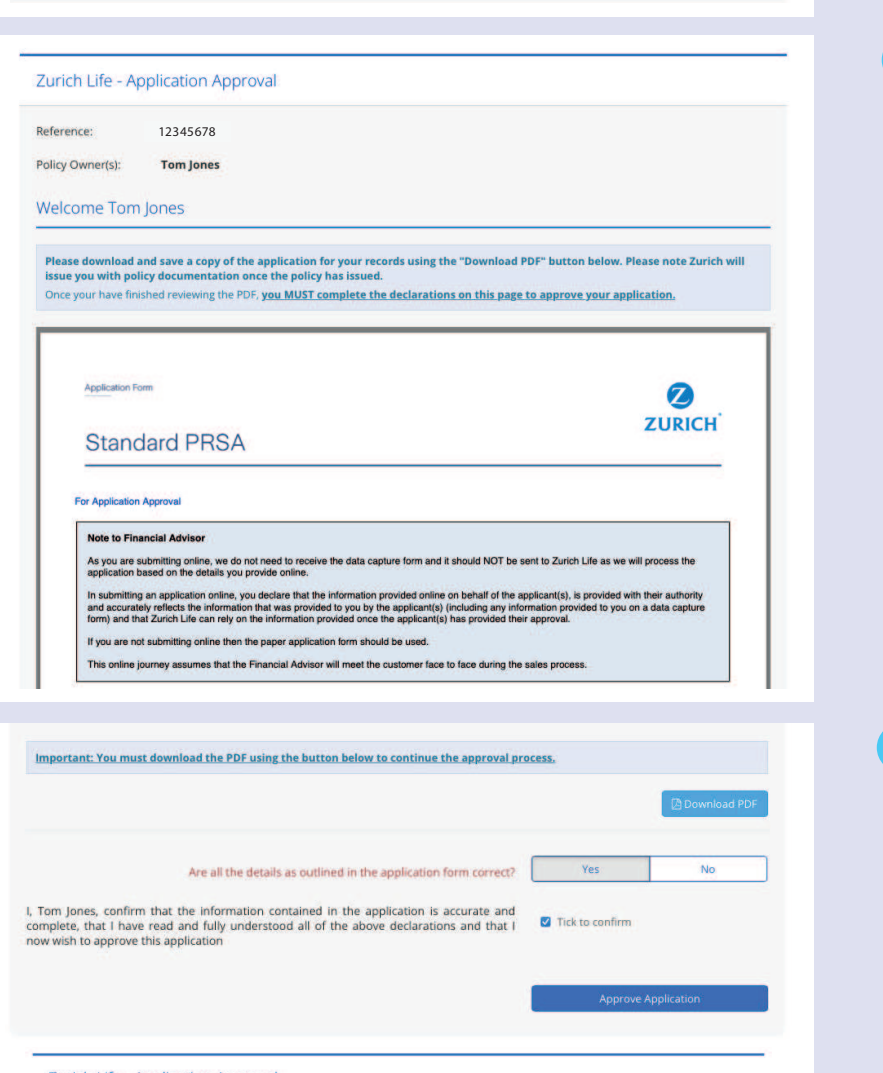

### Zurich Life - Application Approval 12345678 Policy Owner(s): **Tom Jones** Thank you for approving your application Your application has been submitted to Zurich Life for processing. Your Reference Number is: 12345678 You may now close this window

## Step 4 After entering the code, click "review your application details". A PDF will appear in a new tab.

Step 5

The PDF that appears will include all your personal details. You must scroll to to the bottom of the page and click "Download PDF".

After downloading you will be prompted to confirm if all the details on the PDF were entered correctly.

If any of your details are incorrect, simply click "no" and you will be given the opportunity to write a note to your Financial Broker outlining any errors.

Your Financial Broker will be able to make any amendments and then it will be resent to you for your final approval.

# Step 6

If all the details are correct click "Yes", tick to confirm the declaration statement and click "Approve Application"

The application is then automatically submitted to Zurich.

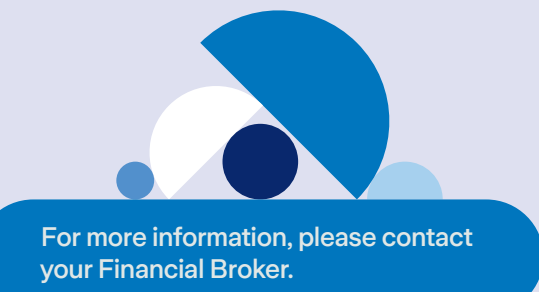

#### Zurich Life Assurance plc

Zurich House, Frascati Road, Blackrock, Co. Dublin, A94 X9Y3, Ireland. Telephone: 01 283 1301 Fax: 01 283 1578 Website: www.zurich.ie Zurich Life Assurance plc is regulated by the Central Bank of Ireland.

**ZURICH** 

Intended for distribution within the Republic of Ireland.